## MODULO RELOJ CHECKINOUT

#### GUIA RESUMIDA

# Instalación

Este apartado de instalación solo se refiere a la versión que permite conectar a una Base de Datos. Actualmente e sistema se conecta a :

- Oracle
- -Informix
- Sql Server
- **MySql**

### Estos son los pasos a seguir para conectar a una base de datos Oracle:

- Copiar directorio "1checkinout" al disco C:
- Registrar las DLL del reloj marcador, para ello ejecutar el archivo Register\_SDK.bat que se encuentra en la carpeta "SDK", en modo Administrador. ( Debe aparecer el mensaje del Windows indicando que se registró correctamente la biblioteca)
- Instalar el driver ODBC 32 bits para el Oracle, para ello descompactar el archivo ODTwithODAC122011.zip, y luego ejecutar el archivo setup.exe.
- Crear el ODBC "reloj32" con el driver instalado en el paso anterior. Tener en cuenta utilizar el ODBC a 32 bits para éste paso. ( No funciona con el ODBC a 64 bits)

# Conexión al equipo marcador

- Ejecutar el módulo de Marcación. Doble Click en el icono del sistema.
- Ingrese el Usuario y la Contraseña habilitados.

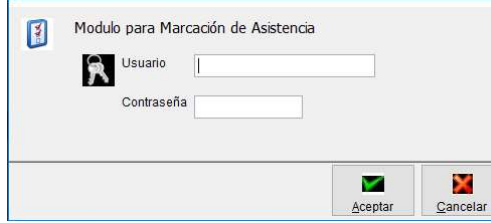

- Hacer doble click en el equipo del cual se requiere conectar para recuerar las

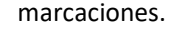

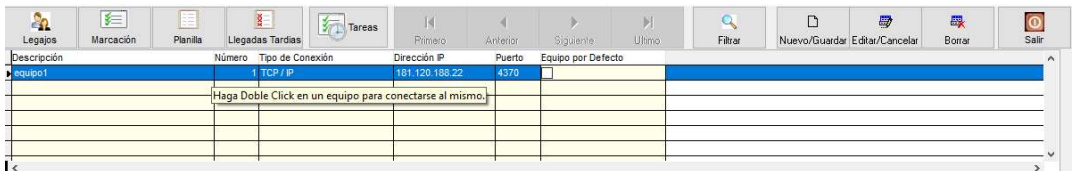

- Aparecerá la ventana sgte.:

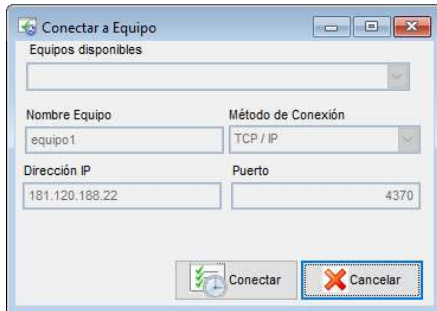

- Hacer click en el botón "Conectar"
- Si la conexión fue exitosa aparecerá la ventana indicando dicha situación, de lo contrario vuelva a intentar la conexión.

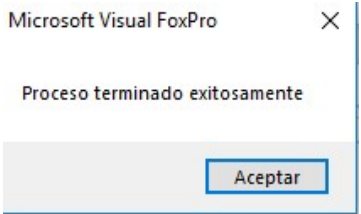

- Las marcaciones recuperadas se mostrarán en la grilla sgte.:

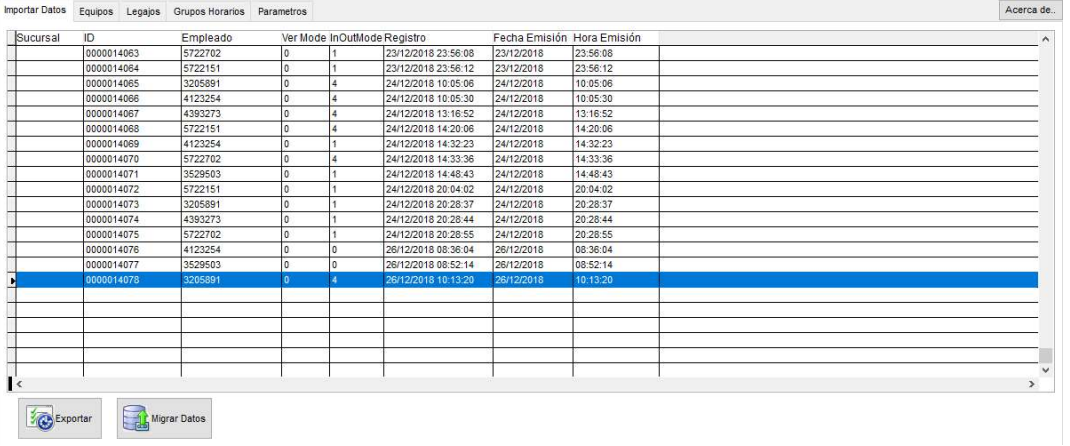

- Hacer click en el botón **de Migrar Datos** , para Migrar los registros recuperados a la base de datos.
	-
- Aparecerá la ventana de filtro sgte.:

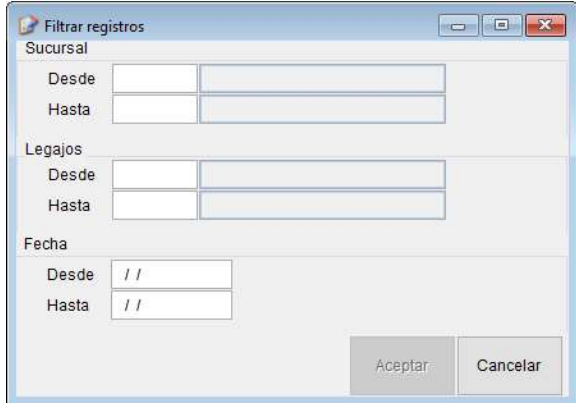

- Pulsar la tecla Enter hasta llegar al primer campo del grupo Fecha. Colocar el rango de fechas que se desea migrar y luego pulsar el botón "Aceptar".
- Si los registros fueron migrados con éxito, aparecerá la ventana confirmando la operación, de lo contrario se mostrará un mensaje de error.

Tareas Programadas

Las tareas programadas permiten la ejecución automática de los procesos de conexión a los equipos marcadores y la migración de los datos de marcación a la base de datos.

Existen 2 métodos de llevar a cabo la ejecución de las Tareas Programadas:

- Primer método: ejecución a petición del usuario, por medio del botón "Tarea", del grupo de botones superior.

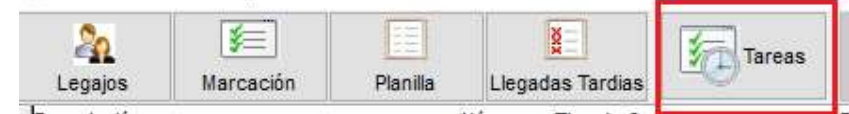

- - Tras pulsar el botón mencionado, aparecerán los mensajes de "Estado" del proceso en la barra de mensajes en la parte inferior de la pantalla:

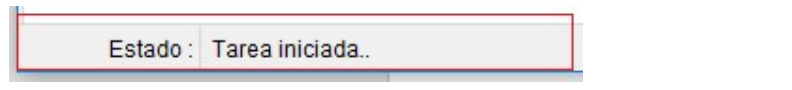

- Cuando el proceso finalice, aparecerá la información de la fecha/hora de la misma.

```
Estado: Tarea Finalizada: 27/02/2019 10:06:59
```
- Segundo método: de forma automática, de acuerdo a la Frecuencia de ejecución de las Tareas Programadas.

Frecuencia de ejecución de Tareas Programadas

Puede modificar la frecuencia de ejecución de las Tareas Programadas, por medio de la siguiente opción:

- Acceda a la ficha de "Parametros", luego en el grupo de datos "Tareas Programadas" se encuentra un campo que especifica cada cuantos minutos se ejecutará la tarea programada.

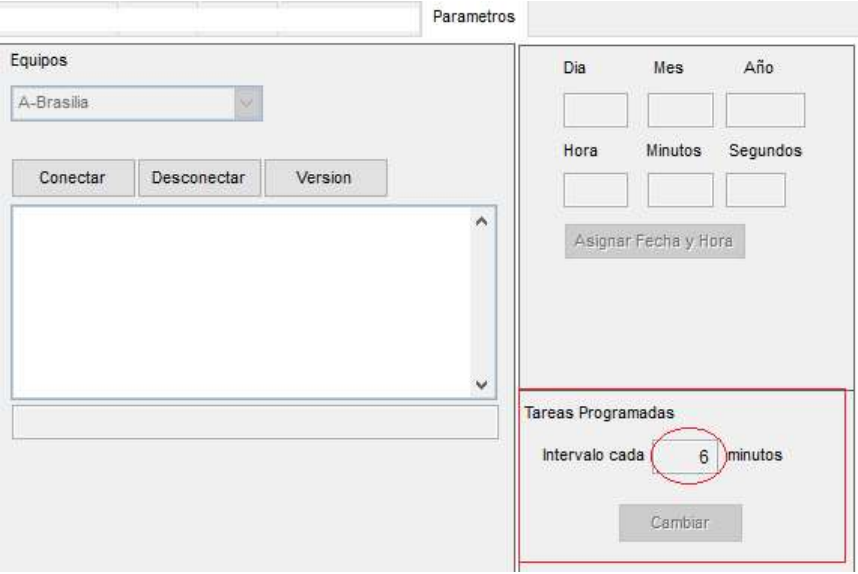

- Para cambiar el valor en minutos deberá pulsar el botón Editar/Cancelar, del grupo de botones superior

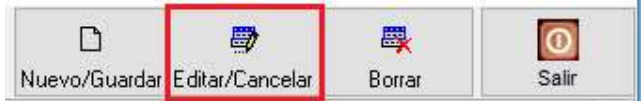

- Se habilitará el campo para su edición:

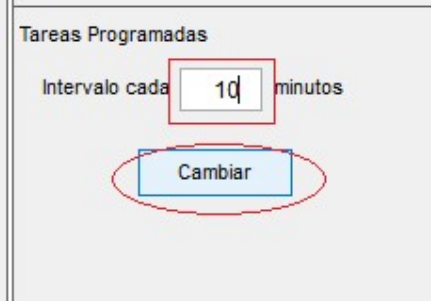

- Cambie el valor y luego pulse el botón "Cambiar". Cierre y vuelva a ejecutar el sistema para que el cambio de frecuencia entre en vigencia.

Seguimiento de Tareas programadas

- Para obtener un seguimiento de las tareas ejecutadas puede acceder a la opción "Parametros", en la ficha "Log Tarea".

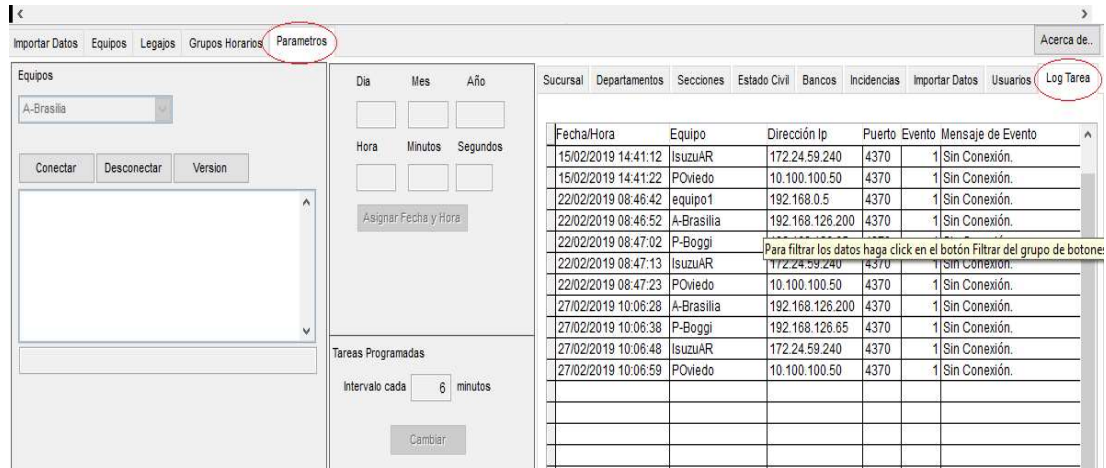

- Puede filtrar los datos del "Log de Tarea" para ver por ejemplo, sólo los registros de una fecha. Para ello, pulse el botón "Filtrar" del grupo de botones superior.

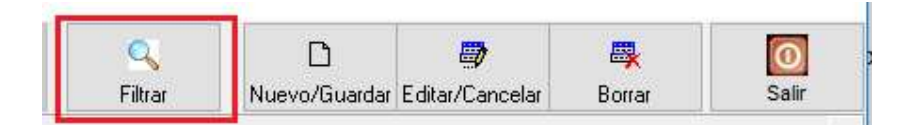

- Aparecerá la ventana de Filtrar:

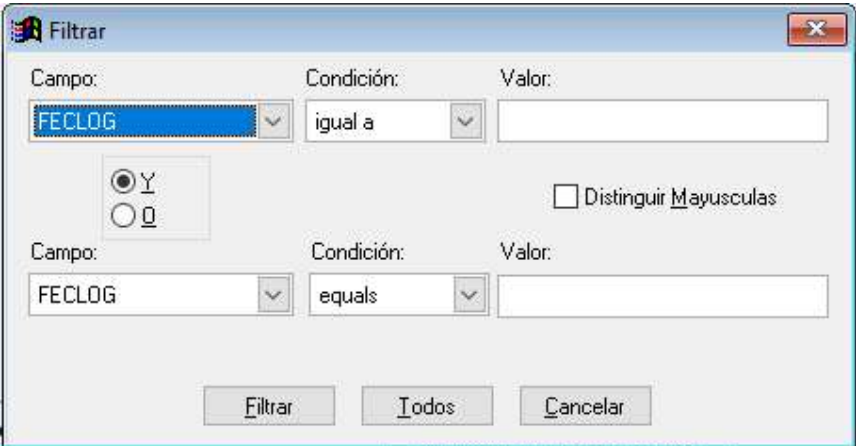

- Para filtrar los registros tome como referencia el siguiente ejemplo:

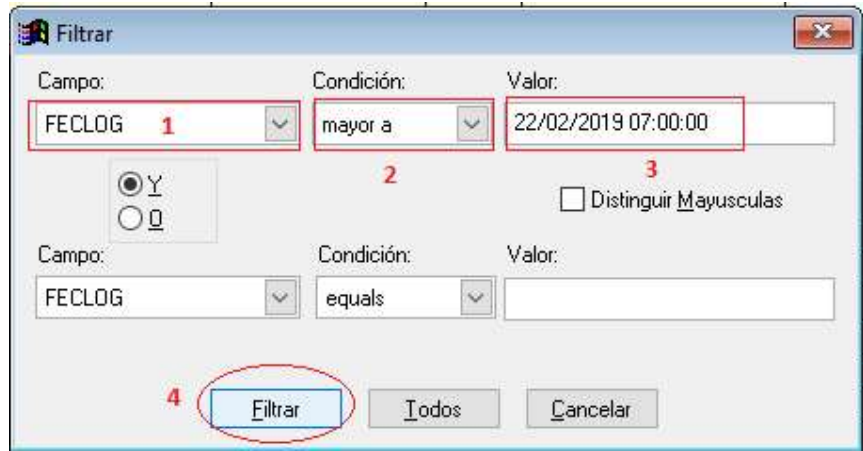

- Tras pulsar el botón "Filtrar" sólo se mostrarán los datos de acuerdo a los filtros mencionados:

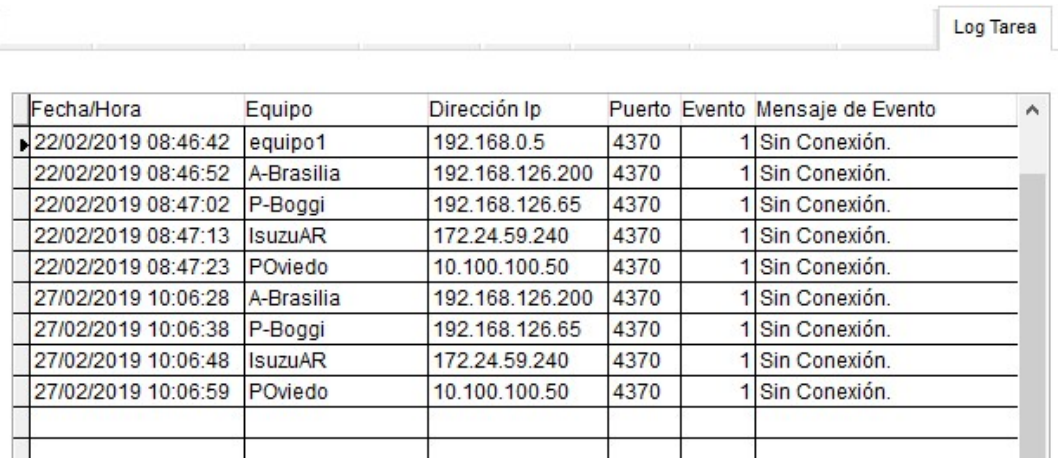

# Datos de Legajos

El módulo permite la importación de los datos de los Legajos, por medio de una planilla Excel, cuyo formato debe ser el siguiente:

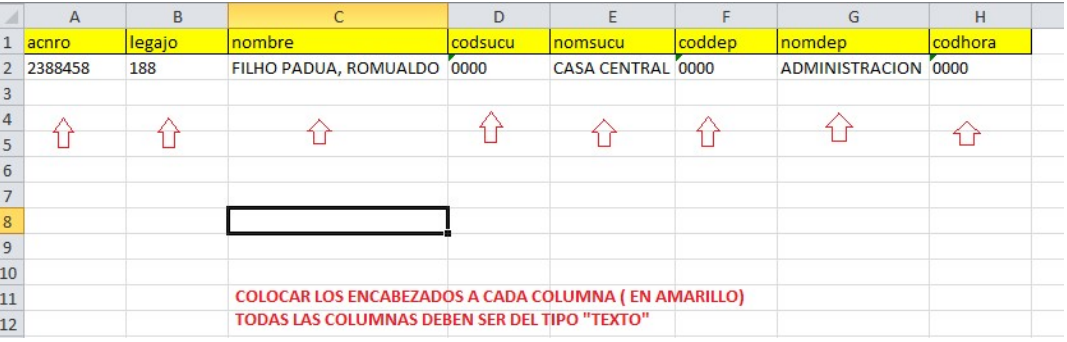

El archivo así conformado se debe guardar en una carpeta accesible al usuario.

Para Exportar los datos de Legajos:

- Seleccionar la ficha "Parámetros"
- Seleccionar la ficha "Importar Datos"
- Hacer click en el botón Archivo
- Seleccionar el archivo Excel que contiene los datos de legajos en el formato mencionado más arriba. Una vez seleccionado se mostrarán los datos de los legajos en la grilla principal.
- Pulsar el botón "Procesar" para importar al módulo los registros de los legajos.

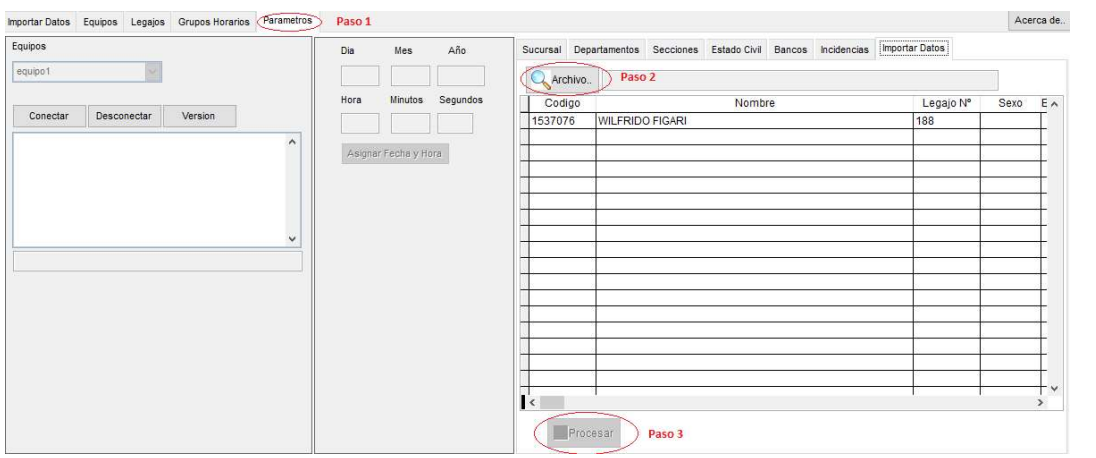